# Xerox® ColorQube® 8700 / 8900 Bedieningspaneel

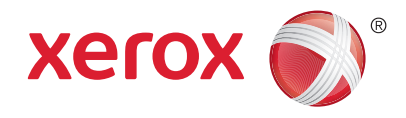

Beschikbare services kunnen variëren afhankelijk van uw printerinstellingen. Zie de *Handleiding voor de gebruiker* voor meer informatie over functies en instellingen.

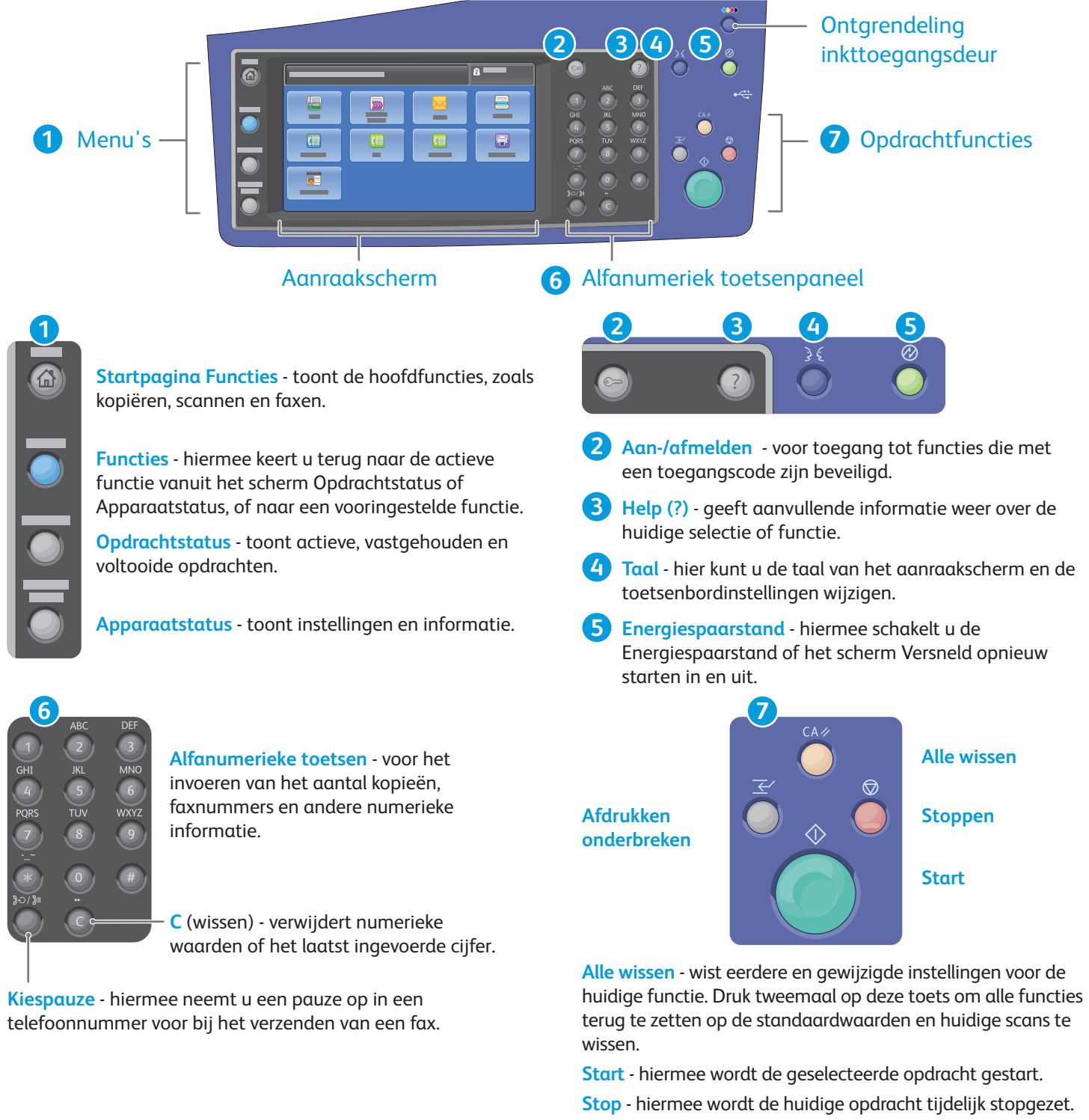

Volg de instructies op het scherm om de opdracht te annuleren of te hervatten.

**Afdrukken onderbreken** - hiermee wordt de huidige afopdracht gepauzeerd om een spoedopdracht uit te voeren.

## Xerox® ColorQube® 8700 / 8900 Apparaatstatus

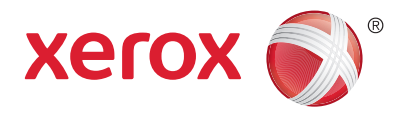

Het menu Apparaatstatus geeft toegang tot de status van verbruiksartikelen, printerinformatie en instellingen. Sommige menu's en instellingen vereisen aanmelding met de naam en toegangscode van de beheerder.

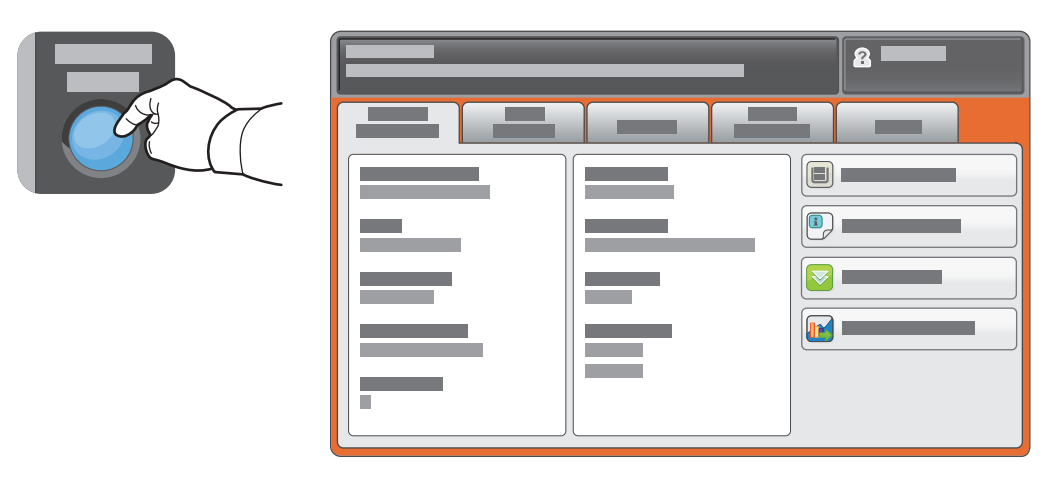

#### Facturerings- en gebruiksinformatie

Druk in het menu Apparaatstatus op het tabblad **Factureringsinformatie** voor de algemene afdruktellers. Druk op de toets **Tellers** voor gedetailleerde gebruikstellers. In het vervolgkeuzemenu staan nog meer tellercategorieën.

Zie de *Handleiding voor de gebruiker* voor een uitgebreide uitleg over kleurniveau 1–3.

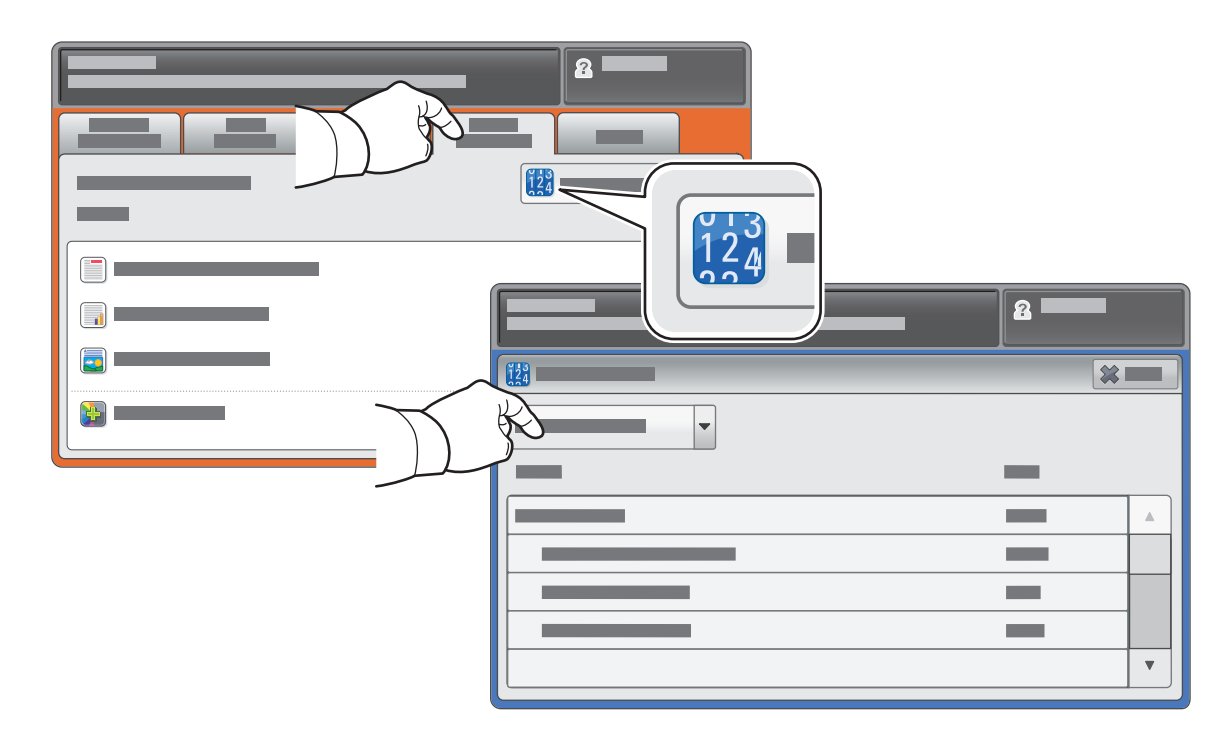

# Xerox® ColorQube® 8700 / 8900 Kennismaking met de printer

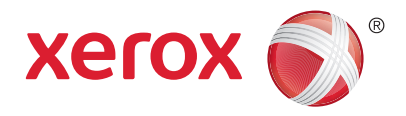

Uw printerconfiguratie bevat mogelijk optionele accessoires. Zie de *Handleiding voor de gebruiker* voor meer informatie.

Dubbelzijdige automatische origineelinvoer (DAOD)

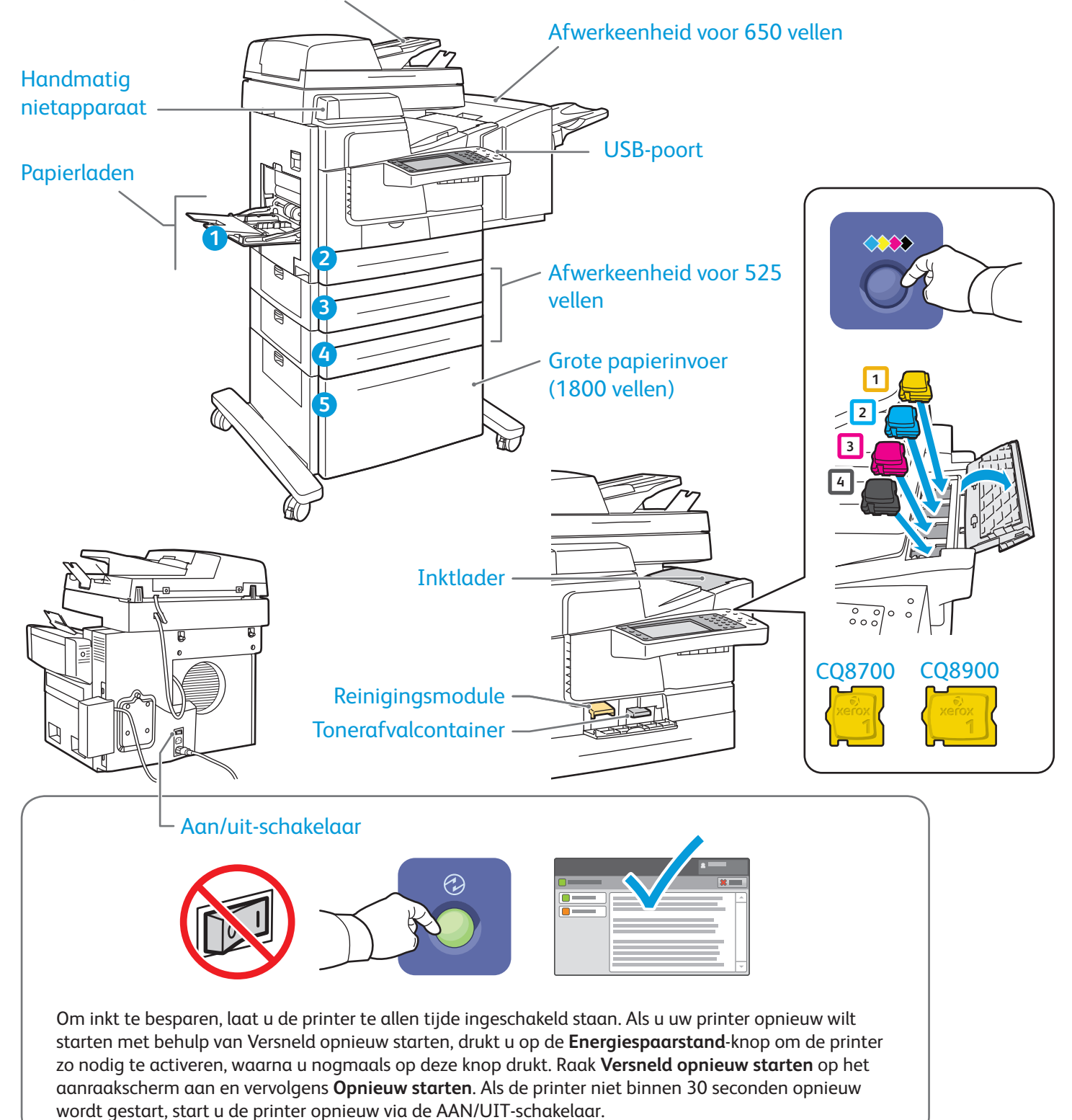

© 2013 Xerox Corporation. Alle rechten voorbehouden. XEROX® en XEROX and Design® zijn handelsmerken van Xerox Corporation in de Verenigde Staten en/of andere land

# Xerox® ColorQube® 8700 / 8900 Papierverwerking

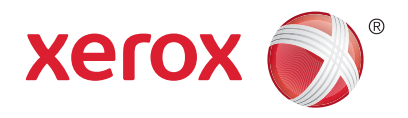

Voor een volledige lijst van papiersoorten die op uw printer gebruikt kunnen worden, raadpleegt u de Recommended Media List (Lijst met aanbevolen media) op:

#### www.xerox.com/paper (V.S./Canada)

#### www.xerox.com/europaper

Zie de *Handleiding voor de gebruiker* voor meer informatie over laden en papier.

### Papier plaatsen

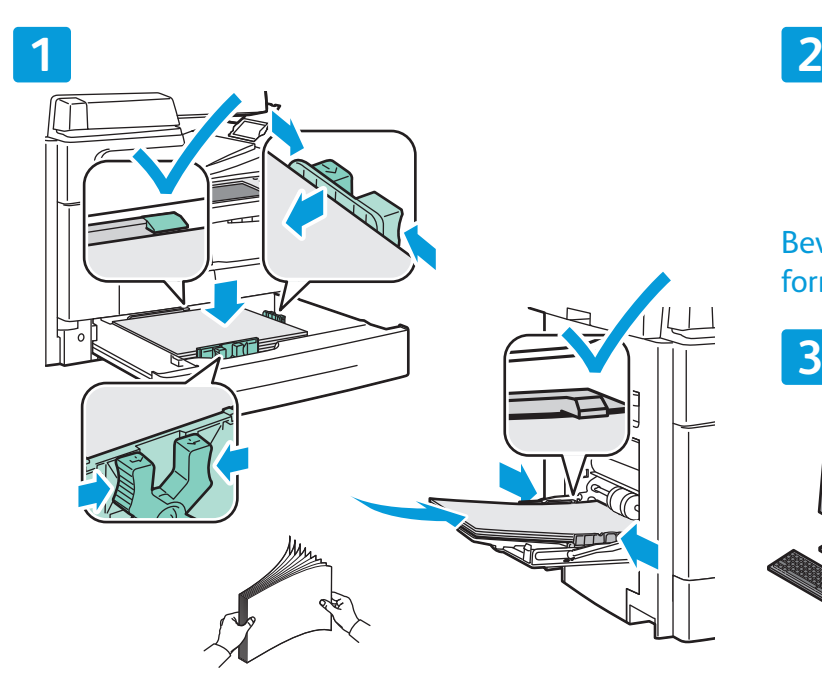

Waaier de randen van het papier uit voor de beste resultaten. Pas de geleiders op het papierformaat aan. Zorg dat het papier niet boven de maximumvullijn uitkomt.

### Papierrichting

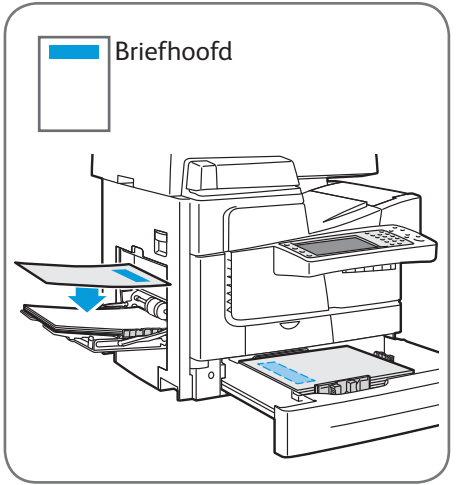

© 2013 Xerox Corporation. Alle rechten voorbehouden. XEROX® en XEROX and Design® zijn handelsmerken van Xerox Corporation in de Verenigde Staten en/of andere lande

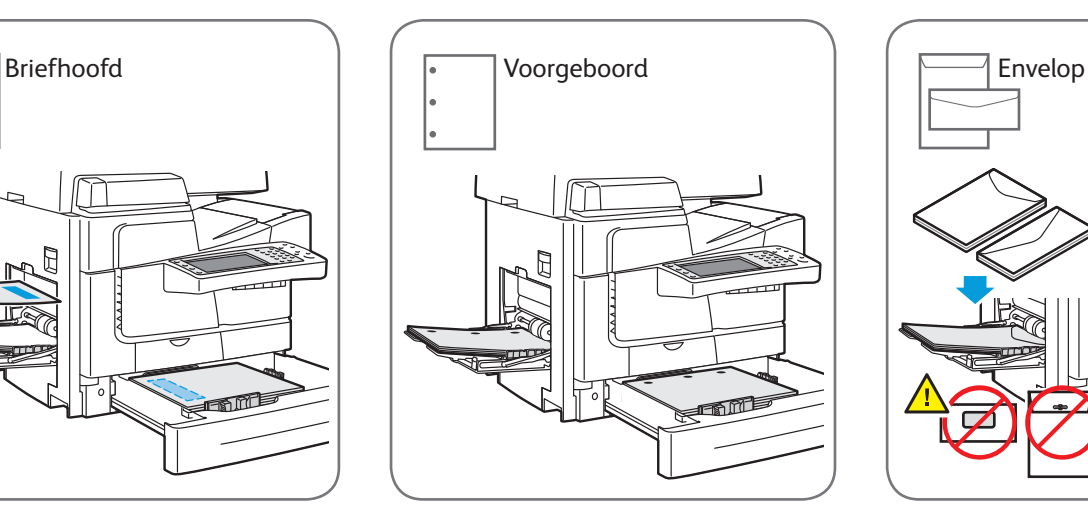

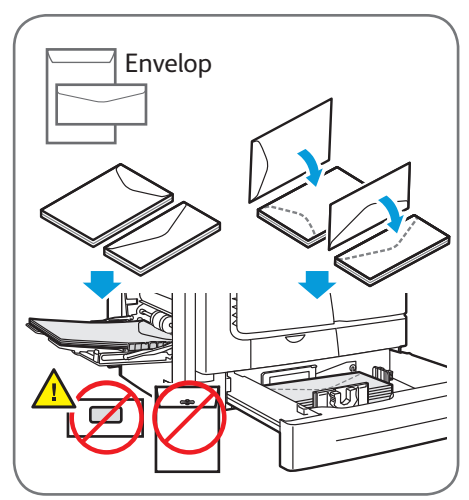

**www.xerox.com/offi ce/CQ8700support www.xerox.com/offi ce/CQ8900support**

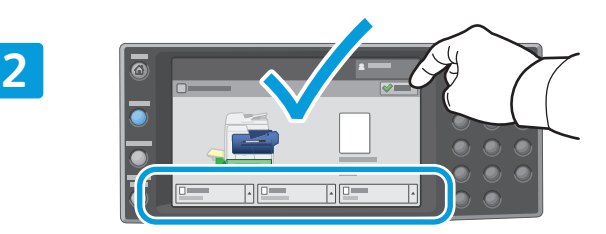

Bevestig of wijzig eventueel de instellingen voor formaat en soort.

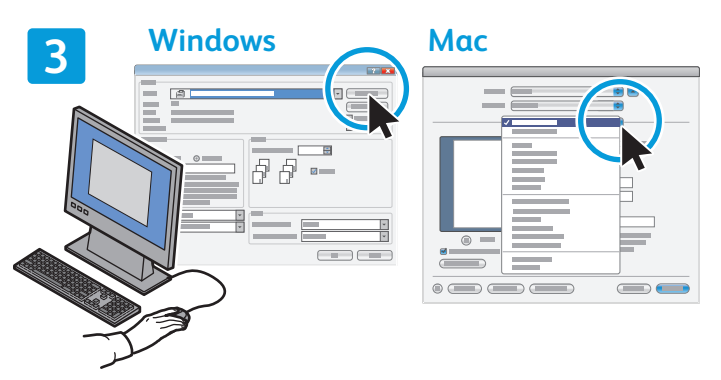

Tijdens het afdrukken selecteert u opties in de printerdriver.

## Xerox® ColorQube® 8700 / 8900 Kopiëren

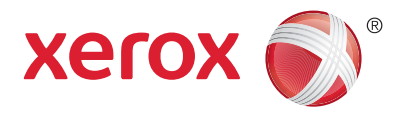

Zie het hoofdstuk *Kopiëren* in de *Handleiding voor de gebruiker* op de *Software and Documentation* disc (cd met software en documentatie) of online voor meer informatie.

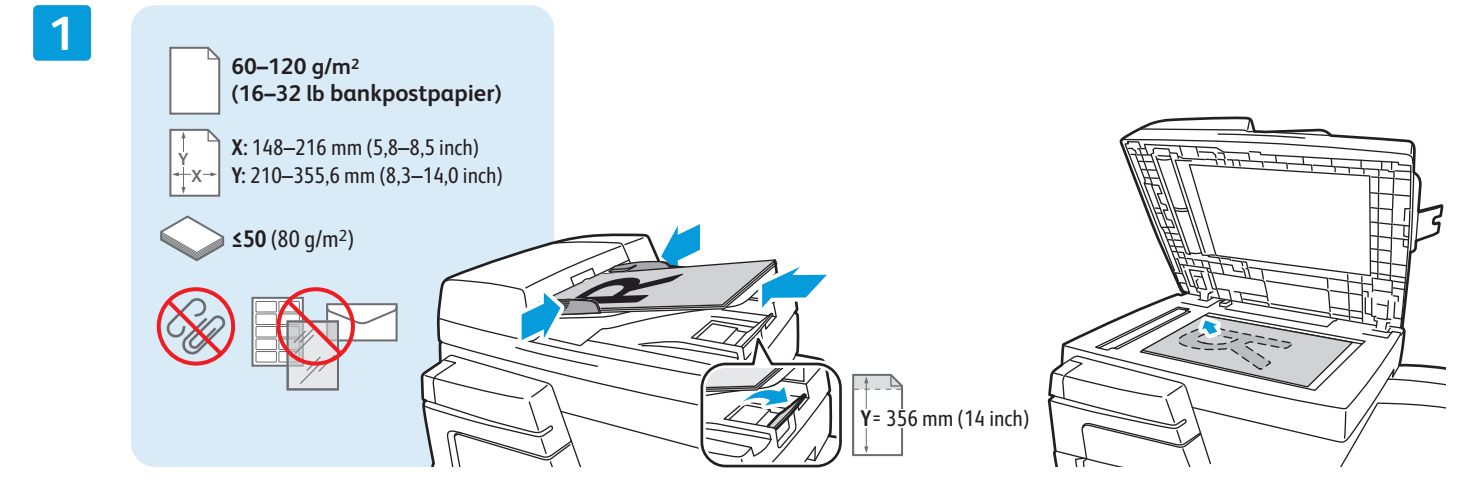

Plaats het origineel

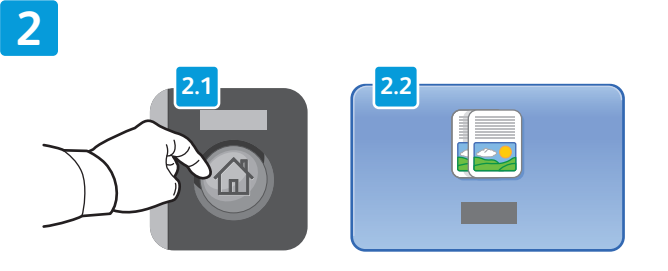

Druk op **Startpagina Functies** en druk vervolgens op **Kopiëren**.

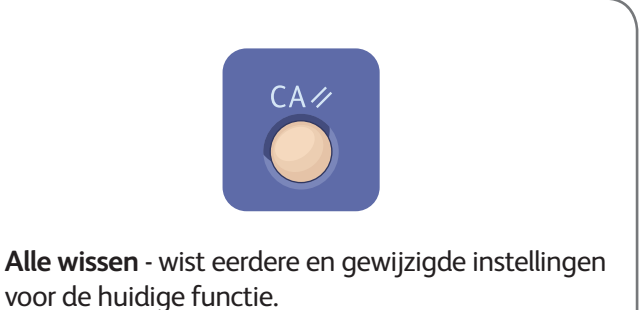

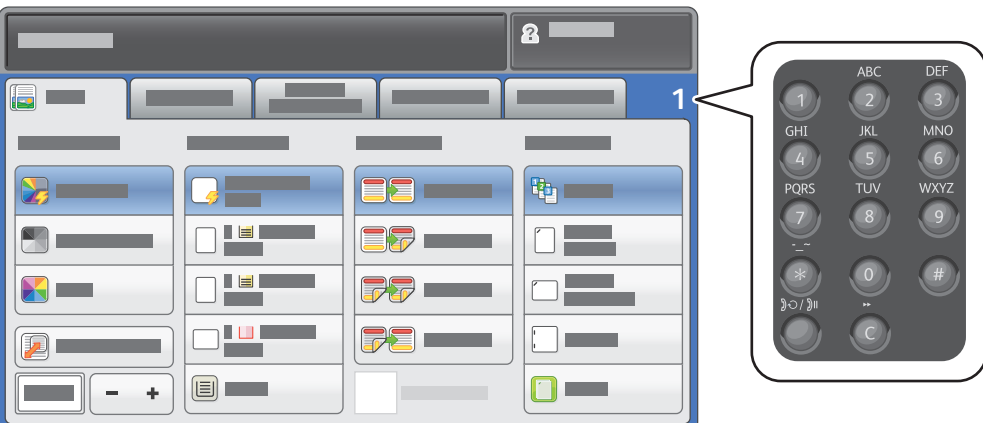

Pas het opdrachtaantal aan en selecteer de gewenste kopieerinstellingen.

**4**

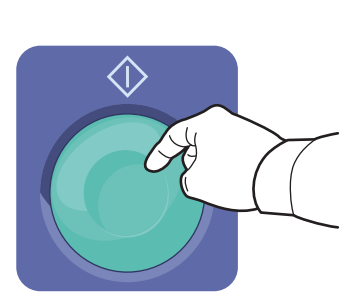

Druk op **Start**.

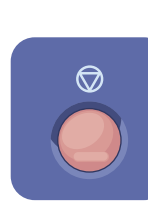

**Stop** - hiermee wordt de huidige opdracht tijdelijk stopgezet. Volg de instructies in het scherm om de opdracht te annuleren of te hervatten.

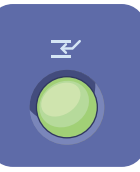

**Afdrukken onderbreken** - hiermee wordt de huidige afopdracht gepauzeerd om een spoedopdracht uit te voeren.

# Xerox® ColorQube® 8700 / 8900 Scannen en e-mailen

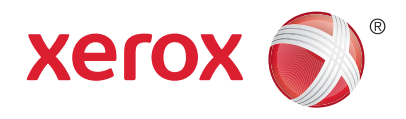

Aangezien de printer doorgaans is aangesloten op een netwerk in plaats van een enkele computer, selecteert u een bestemming voor het gescande beeld op de printer.

In deze handleiding staat beschreven op welke manieren u documenten kunt scannen zonder speciale instellingen:

- Documenten naar een e-mailadres scannen.
- Documenten naar een opgeslagen favoriet, adresboekvermelding of USB-stick scannen.
- Documenten naar de openbare map op de harde schijf scannen en ze ophalen via uw webbrowser.

Zie het hoofdstuk *Scannen* in de *Handleiding voor de gebruiker* voor meer informatie en scaninstellingen. Zie de *System Administrator Guide (Handleiding voor de systeembeheerder)* voor meer informatie over het instellen van adresboeken en werkstroomsjablonen.

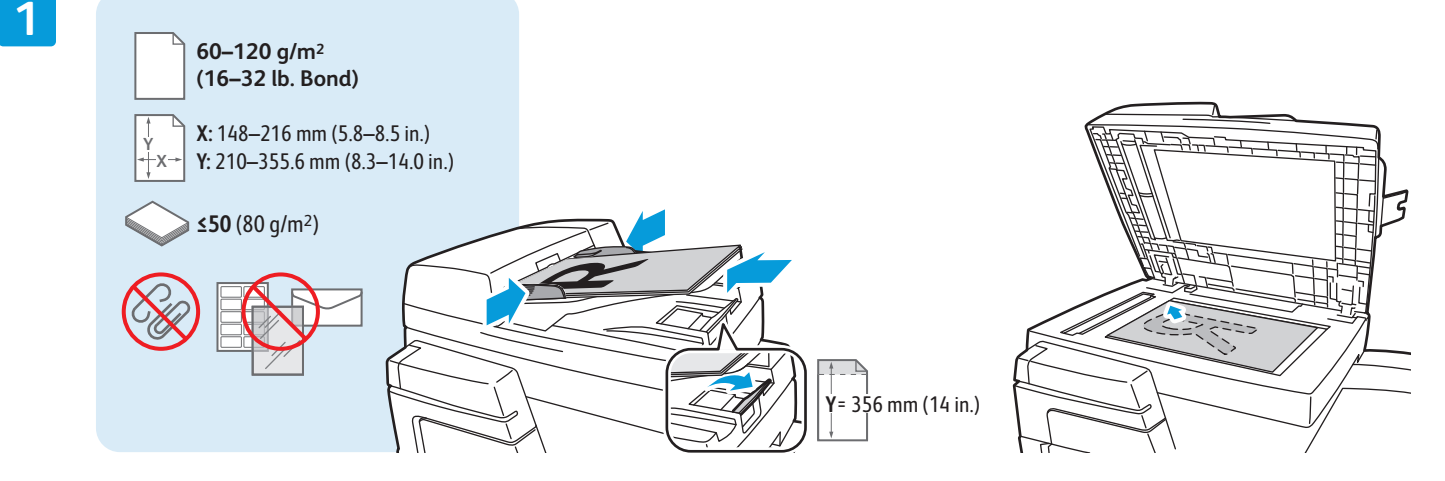

Plaats het origineel.

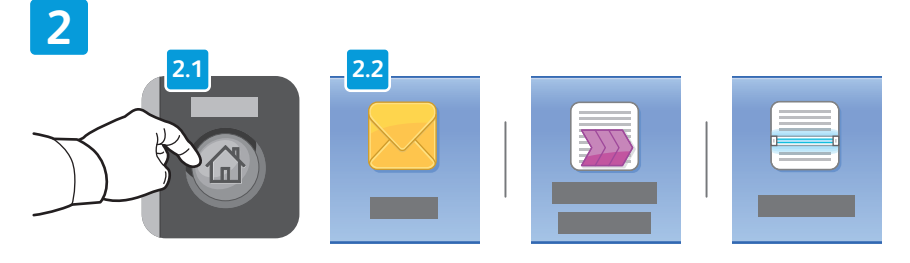

Druk op **Startpagina Functies** en druk vervolgens op **E-mail** om de scan te e-mailen of op **Werkstroom Scannen** om naar de map PUBLIC of naar een USB-flashdrive te scannen. Druk op **Scannen naar** als uw scanbestemming in het adresboek of als een favoriet is opgeslagen.

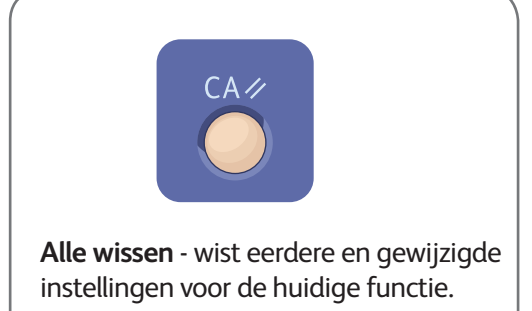

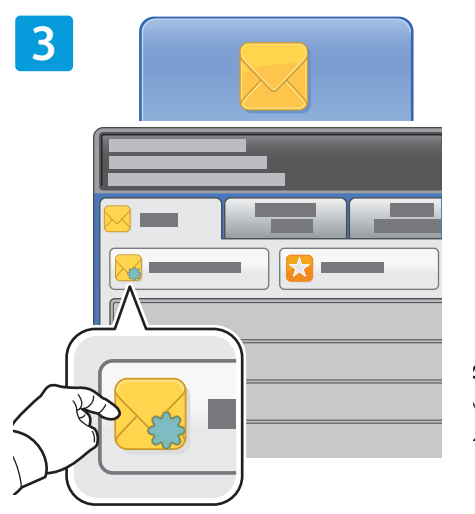

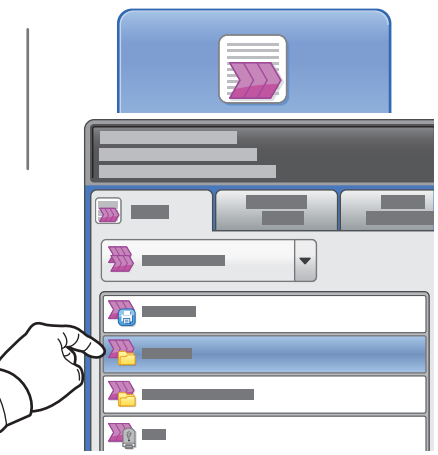

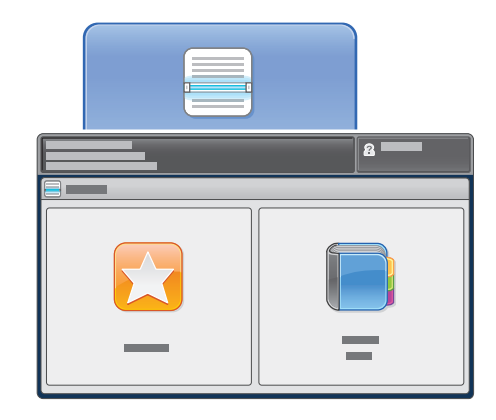

Druk voor e-mail op **Nieuwe ontvanger** en voer vervolgens het adres in via het toetsenbord op het aanraakscherm. Druk op **+Toevoegen** om adressen aan de lijst toe te voegen en druk vervolgens op **Sluiten**.

Gebruik het adresboek of favorieten om opgeslagen e-mailadressen in te voeren. Voor Werkstroom Scannen drukt u op **\_PUBLIC** of plaatst u de USBflashdrive en drukt u op USB.

Voor Scannen naar drukt u op **Favorieten** of **Adresboek** om opgeslagen e-mailadressen in te voeren.

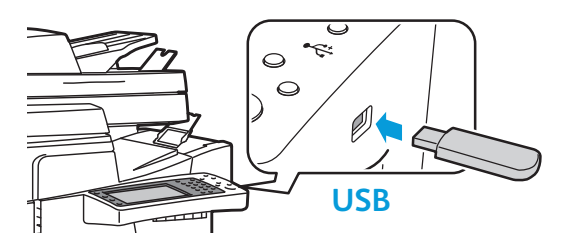

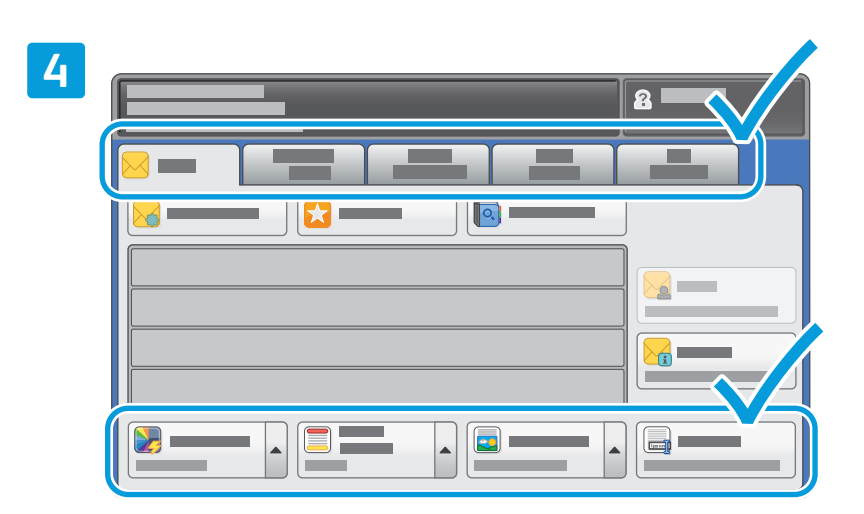

Wijzig de instellingen zo nodig.

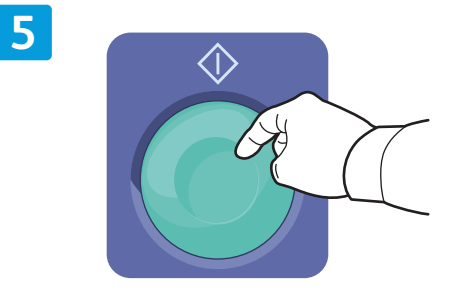

Druk op **Start**.

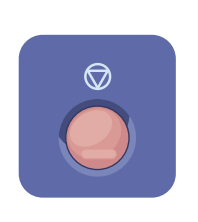

**Stop** - hiermee wordt de huidige opdracht tijdelijk stopgezet.

**www.xerox.com/offi ce/CQ8700support www.xerox.com/offi ce/CQ8900support**

### Scanbestanden ophalen

Als u uw gescande beelden wilt ophalen uit de map \_PUBLIC, kopieert u de scanbestanden via CentreWare Internet Services van de printer naar uw computer. U kunt CentreWare Internet Services ook gebruiken voor het instellen van persoonlijke mailboxen en sjablonen voor werkstroomscannen. Raadpleeg de Help in CentreWare Internet Services voor meer informatie.

**1**

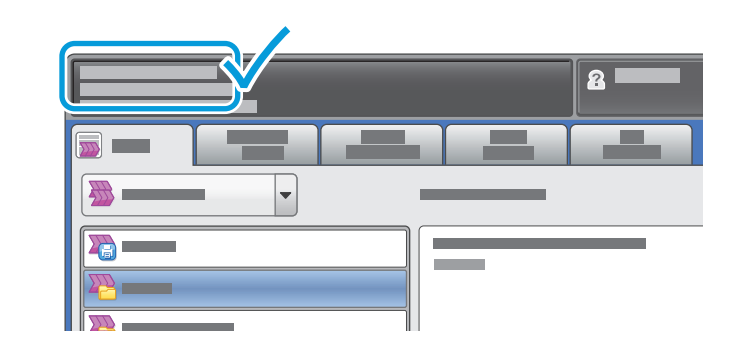

Let op het IP-adres van de printer op het aanraakscherm.

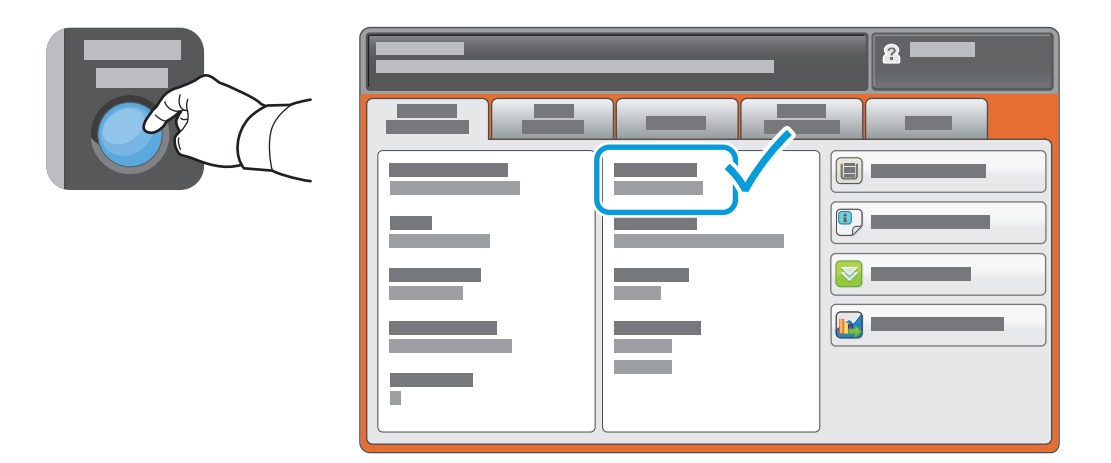

Als het IP-adres niet in de linker bovenhoek van het aanraakscherm verschijnt, drukt u op **Apparaatstatus** en controleert u het informatieveld.

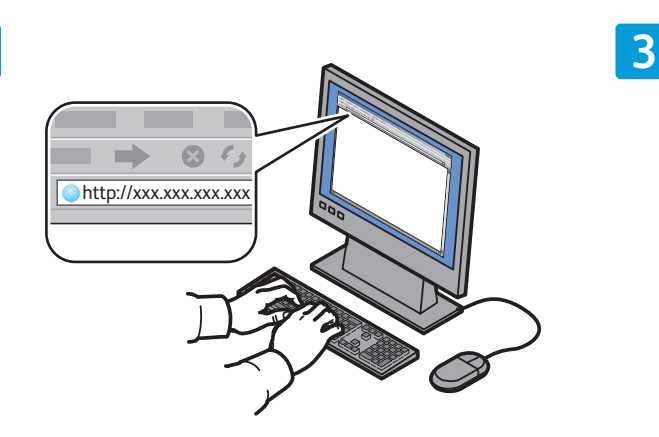

**2**

Typ het IP-adres van de printer in een webbrowser en druk vervolgens op **Enter** of **Return**.

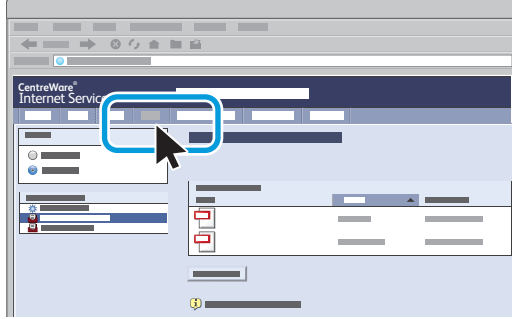

Klik op het tabblad **Scannen**.

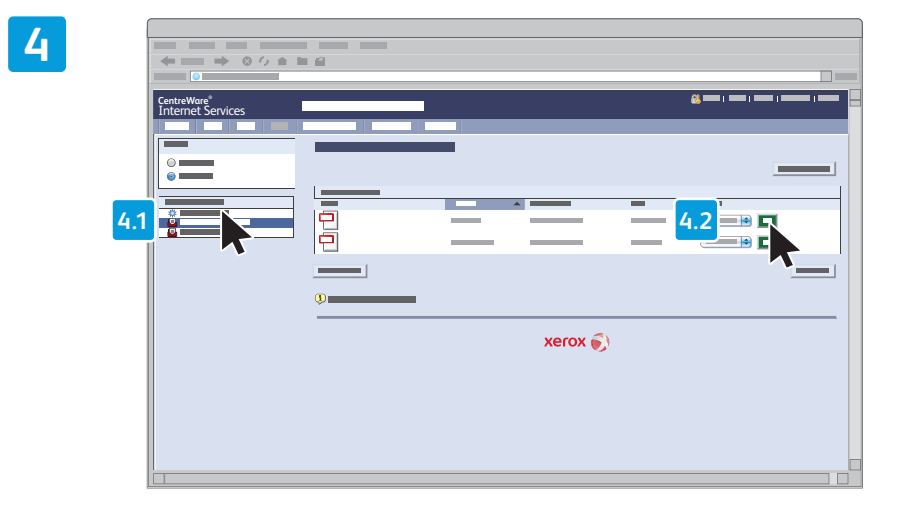

#### Selecteer de **standaard openbare map** en klik vervolgens op **Start** om de scan te downloaden.

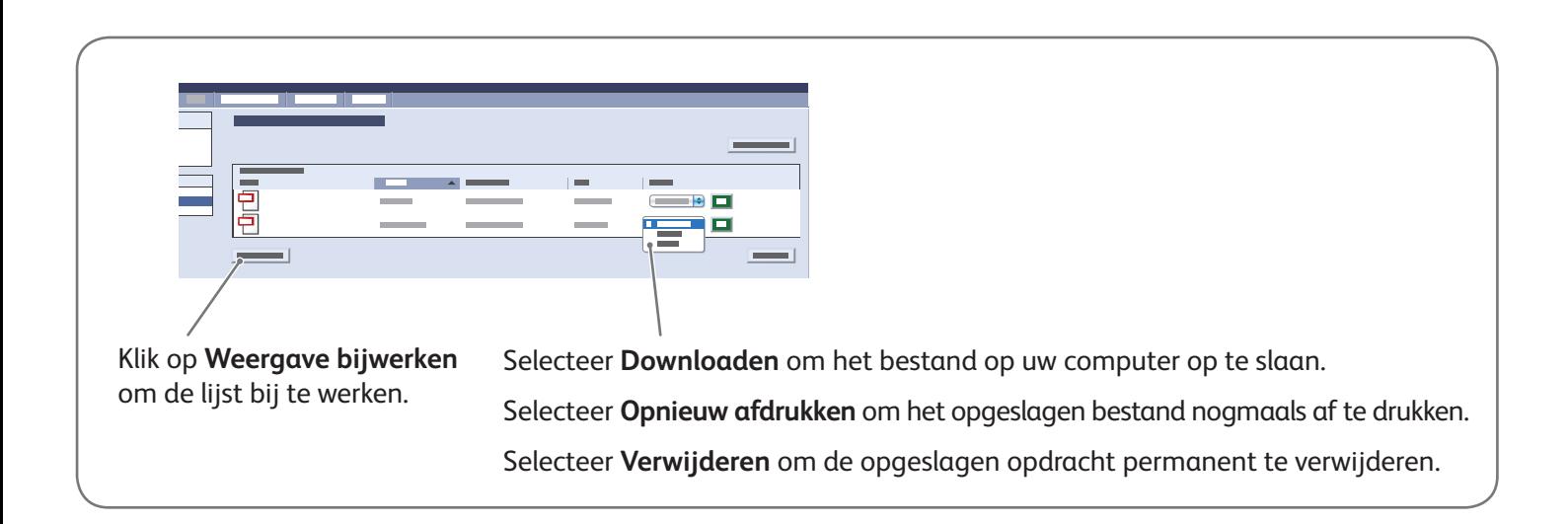

## Xerox® ColorQube® 8700 / 8900 Faxen

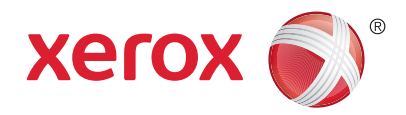

U kunt een fax op vier verschillende manieren verzenden:

- **Interne fax** hiermee wordt het document gescand en rechtstreeks naar een faxapparaat verzonden.
- **Serverfax** hiermee wordt het document gescand en naar een faxserver verzonden, die de fax vervolgens naar een faxapparaat verzendt.
- **Internetfax** hiermee wordt het document gescand en als bijlage bij een e-mailbericht naar een ontvanger verzonden.
- **LAN-fax** hiermee wordt de huidige afdrukopdracht als fax verzonden.

Zie het hoofdstuk *Faxen* in de *Handleiding voor de gebruiker* voor meer informatie. Zie de software van de printerdriver voor meer informatie over LAN-fax. Zie de *System Administrator Guide (Handleiding voor de systeembeheerder)* voor meer informatie over faxinstellingen en geavanceerde instellingen.

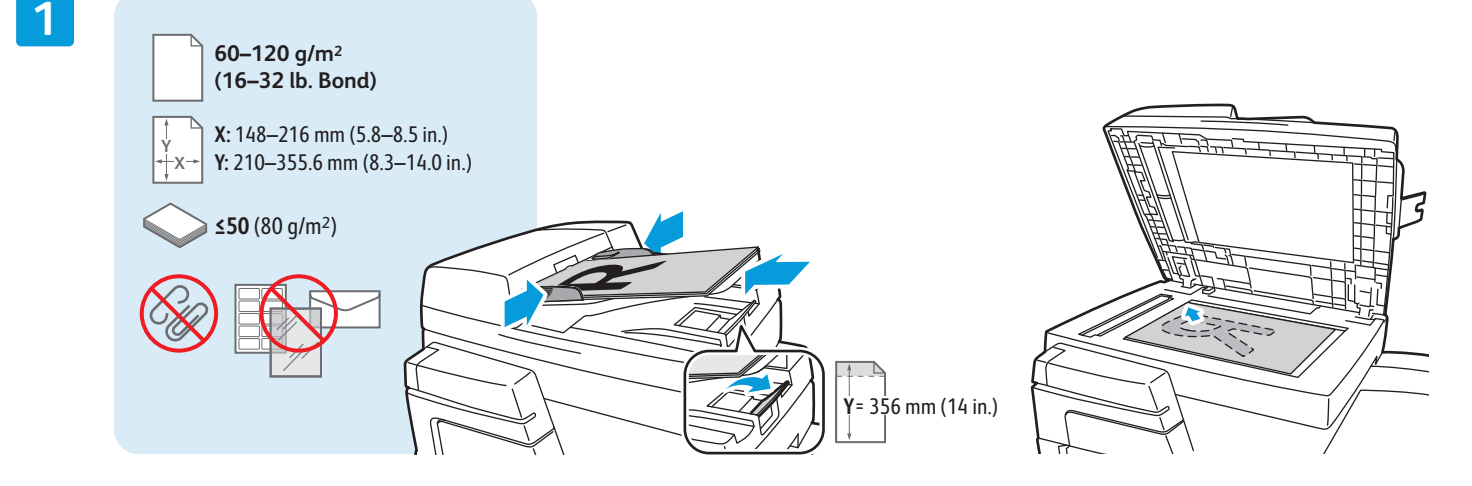

#### Plaats het origineel.

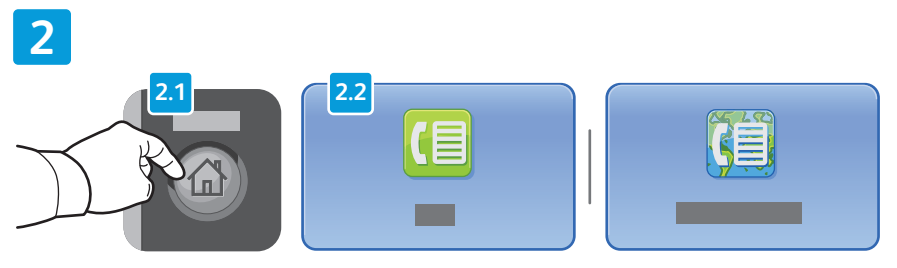

Druk op **Startpagina Functies** en druk vervolgens op **Fax**, **Serverfax** of **Internetfax**.

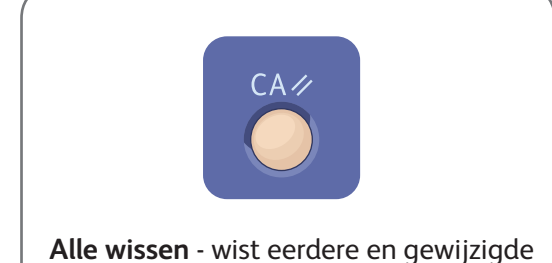

instellingen voor de huidige functie.

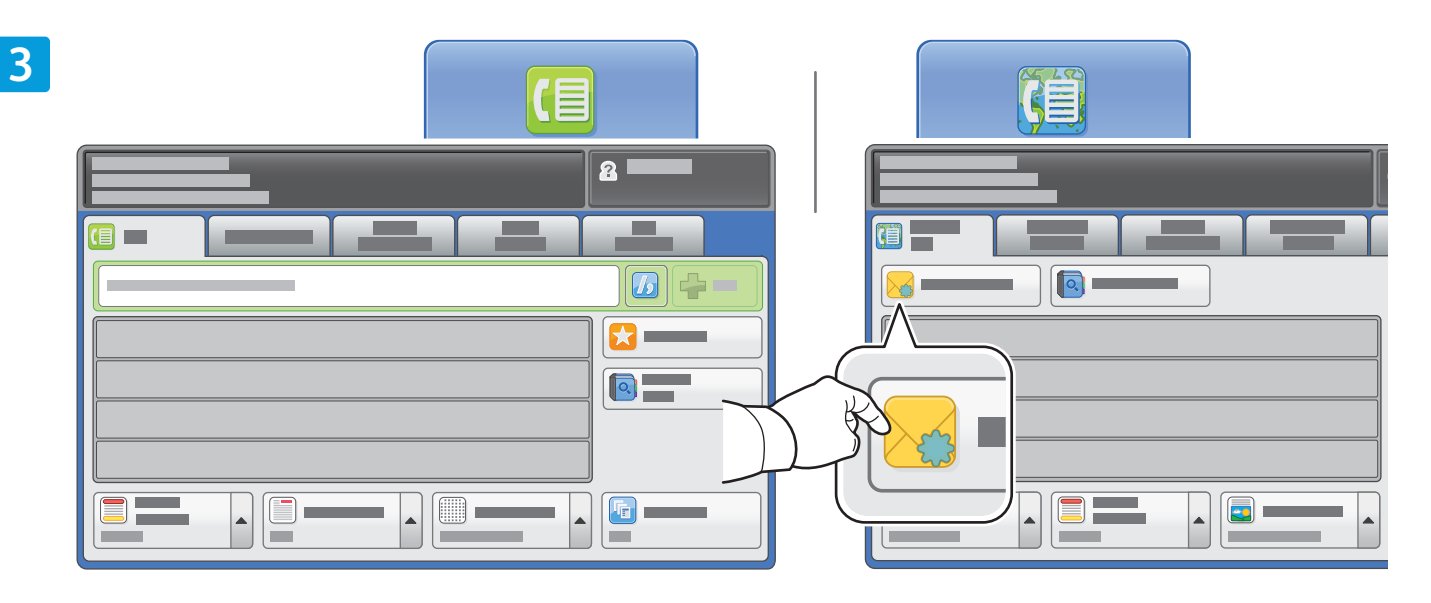

Voor faxnummers gebruikt u de alfanumerieke toetsen om faxnummers in te voeren. Druk op **Kiestekens** om speciale tekens in te voegen. Druk op **+Toevoegen** om aanvullende nummers toe te voegen.

Druk voor internetfax-e-mailadressen op **Nieuwe ontvanger** en voer vervolgens het adres in via het toetsenbord op het aanraakscherm. Druk op **+Toevoegen** om adressen aan de lijst toe te voegen en druk vervolgens op **Sluiten**.

Gebruik het adresboek of favorieten om opgeslagen nummers of e-mailadressen in te voeren.

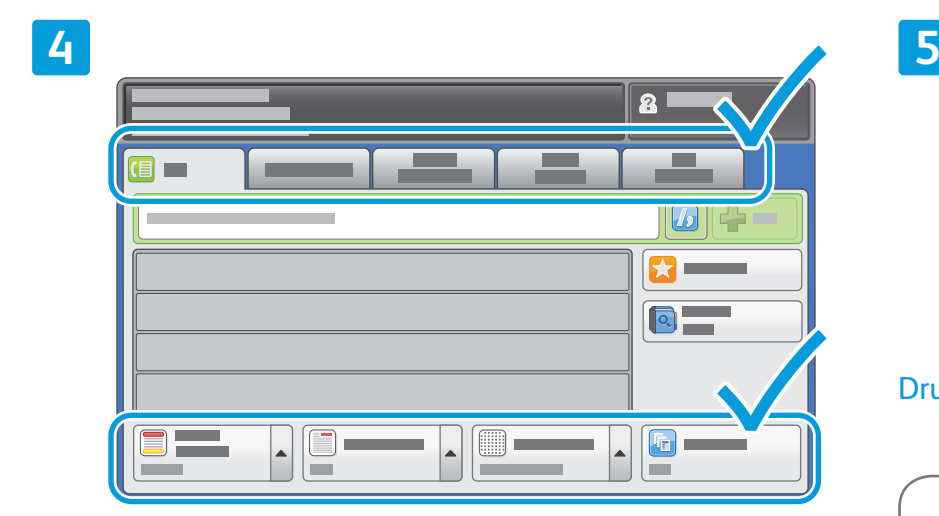

Wijzig de instellingen zo nodig.

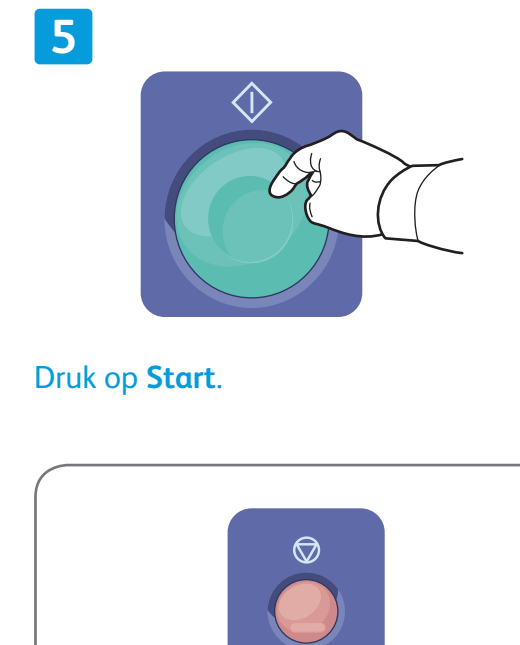

**Stop** - hiermee wordt de huidige opdracht tijdelijk stopgezet.

## Xerox® ColorQube® 8700 / 8900 Afdrukken via USB

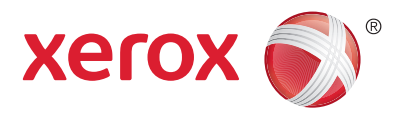

U kunt PDF-, TIFF-, PS- en XPS-bestanden rechtstreeks vanaf een USB-stick afdrukken. Zie het hoofdstuk *Afdrukken* in de *Handleiding voor de gebruiker* op de *Software and Documentation* disc (cd met software en documentatie) of online voor meer informatie. Zie de *System Administrator Guide (Handleiding voor de systeembeheerder)* voor het instellen van deze functie.

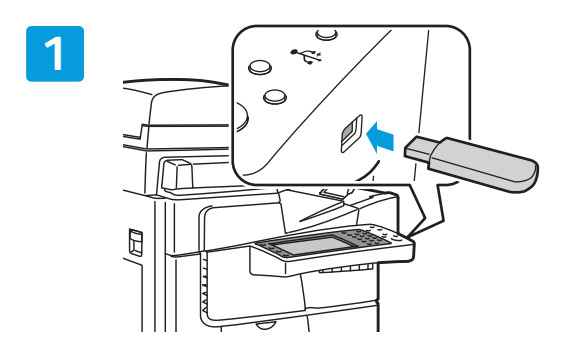

#### Steek de USB-stick in de USB-poort

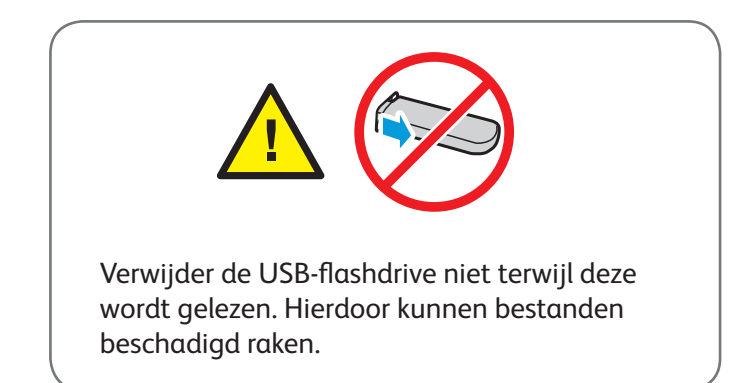

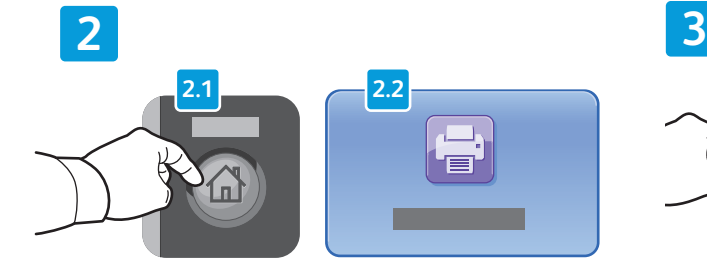

Druk op **Startpagina Functies** en druk vervolgens op **Afdrukken via**.

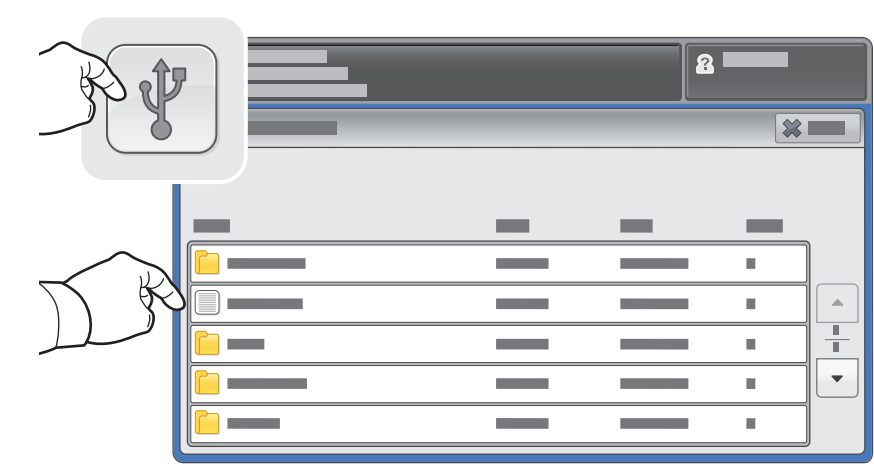

Druk op **USB-stick** en selecteer vervolgens een bestand of een map.

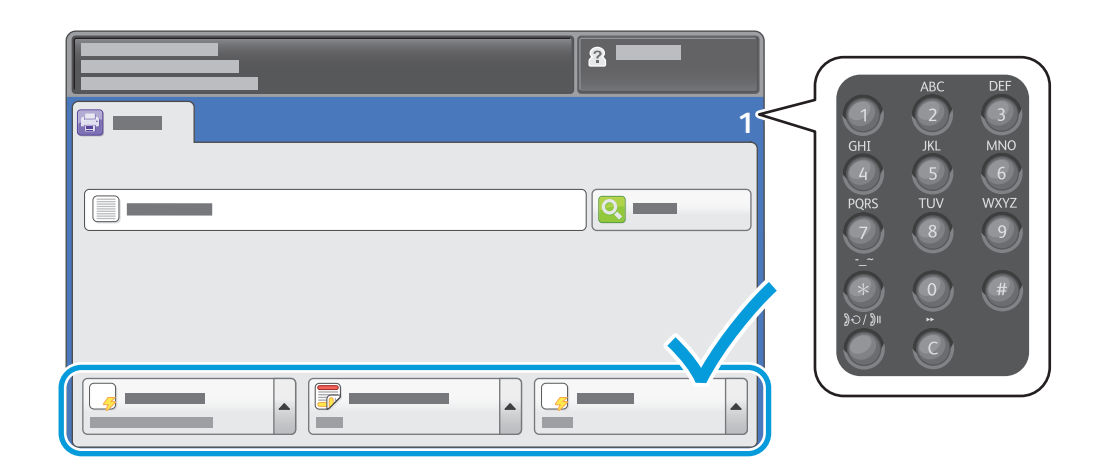

Als het gewenste bestand is geselecteerd, past u het opdrachtaantal aan en selecteert u de gewenste afdrukinstellingen.

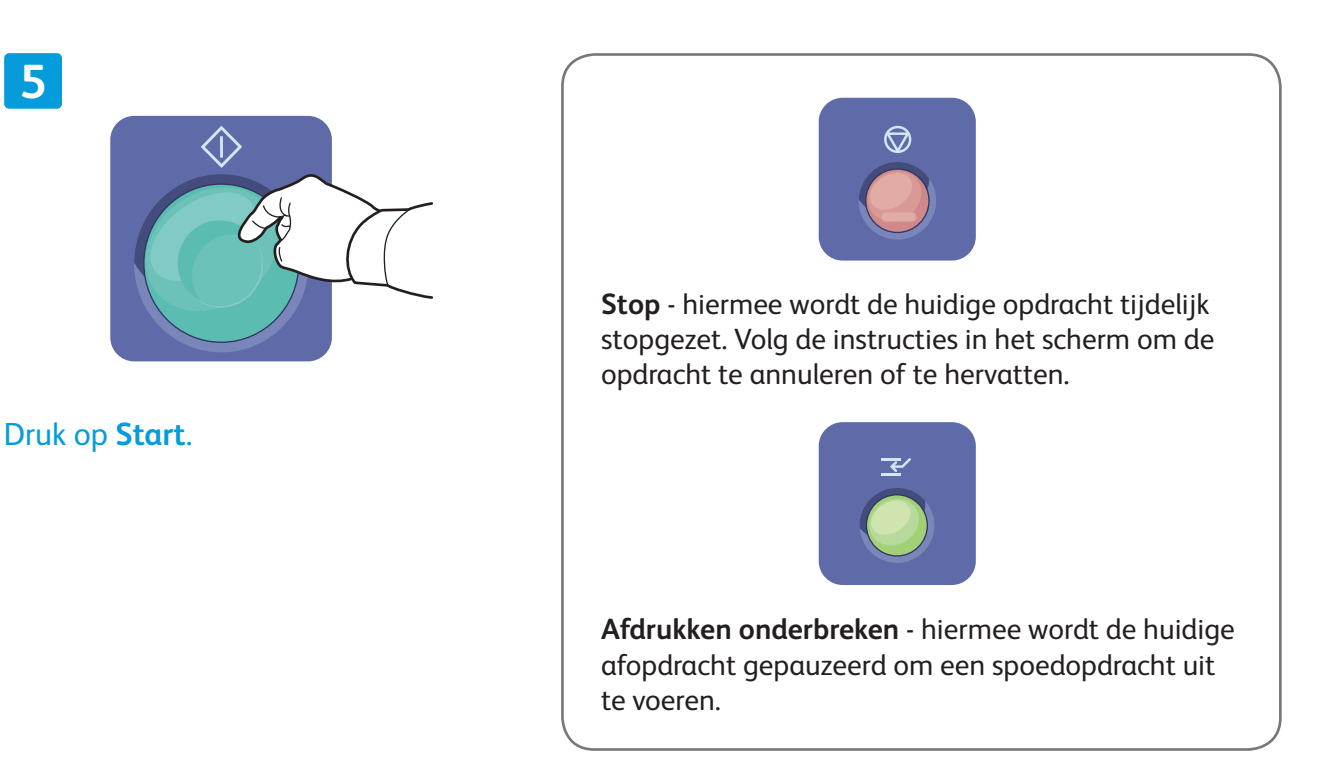

**5**